## **11.Мониторинг положения спутникового приёмника**

Режим мониторинга положения спутникового приёмника заключается в передаче от отдельного приёмника программе *Justin* координат антенны этого приёмника, причем координаты эти могут быть получены приёмником в различных режимах, которые будут описаны ниже. Сама программа *Justin* при этом никаких вычислений с координатами не производит. Мониторинг может производиться одновременно для нескольких приёмников, для каждого приёмника программа образует отдельный слой, куда пишется информация только с этого приёмника.

Чтобы начать мониторинг положения приёмника, следует выполнить следующие шаги:

1. В главном окне программы следует выбрать последовательно пункты *Инструменты – NMEA - New Layer* (рис.11-1):

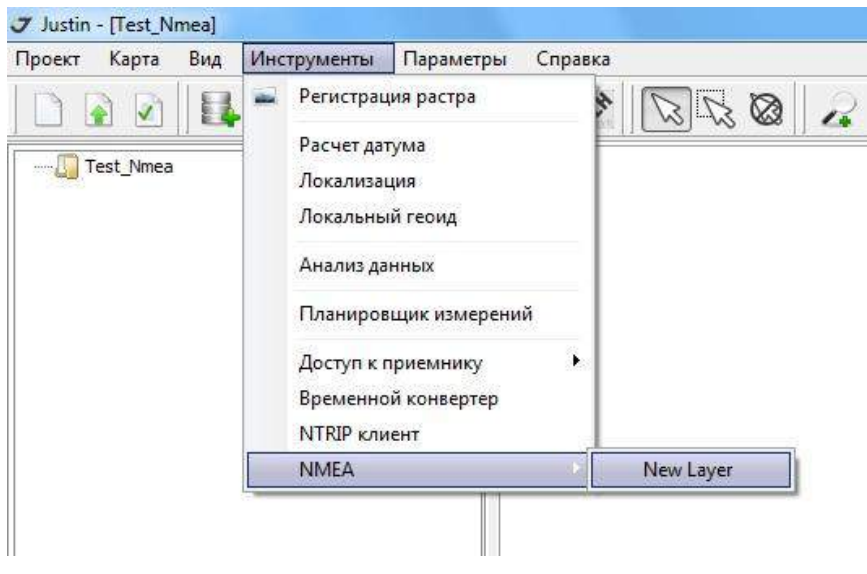

Рис.11-1

2. В открывшемся окне *NMEA* (рис.11-2) в строке ввода *Приёмник* следует открыть список и выбрать из него имя приёмника, для которого будет производиться мониторинг (рис.11-3).

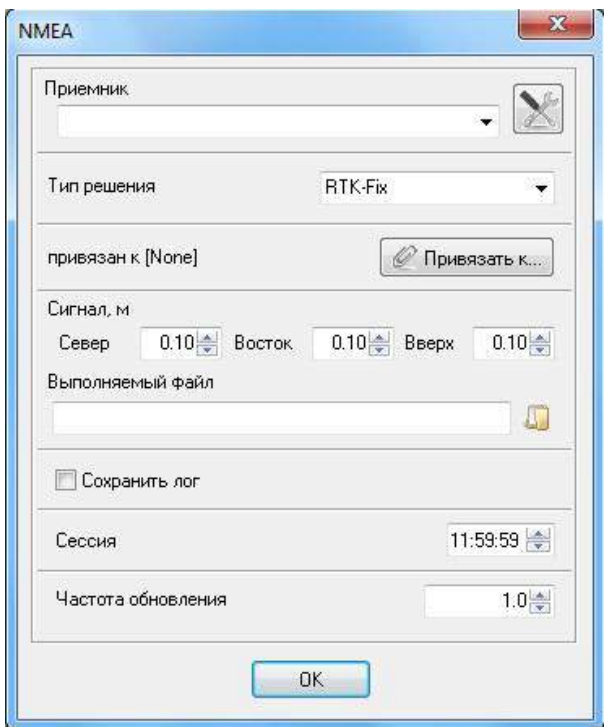

Рис.11-2

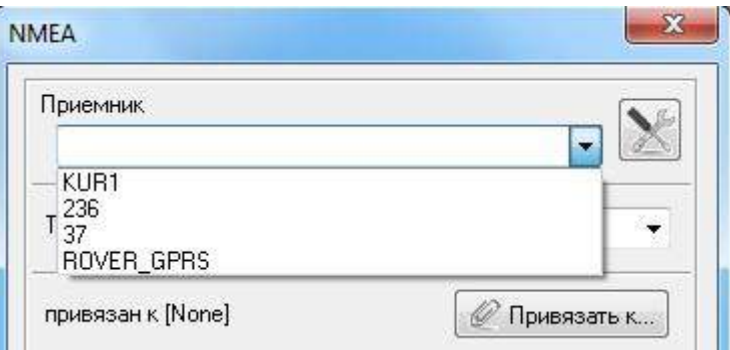

Рис. 11-3

3. В окне *Тип решения* (рис.11-4) окна *NMEA* следует выбрать тип решения, в соответствии с которым программа будет получать от приёмника координаты. При указанном типе решения другого типа программой игнорируются. Для выбора доступны следующие типы решений:

- *Stand-alone* координаты вычисляются по навигационным данным
- *Code-diff* координаты вычисляются по исправленным псевдодальностям
- *RTK-Float* координаты вычисляются с помощью принимаемых поправок RTCM 3.0
- *RTK-Fix* координаты с помощью принимаемых поправок RTCM 3.0

При необходимости принимать с приёмника все решения независимо от типа следует выбрать из списка режим *All* (*Все*)

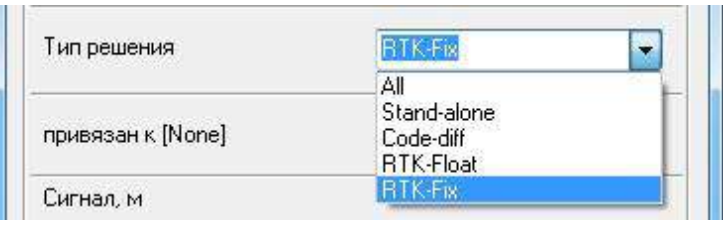

Рис.11-4

4. Если ранее в программу не был внесён адрес приёмника, мониторинг которого необходимо выполнить, и, следственно, его имени нет в списке приёмников, следует

определить его в этом же окне *NMEA* (рис.11-2), для чего следует нажать кнопку открывшемся окне *frmSourceTableEdit* (рис.11-5) следует ввести имя приёмника в строке ввода *Mountpoint*, IP-адрес приёмника в строке *Host*, номер порта в строке *Port* и пароль доступа к приёмнику в строке *Password*.

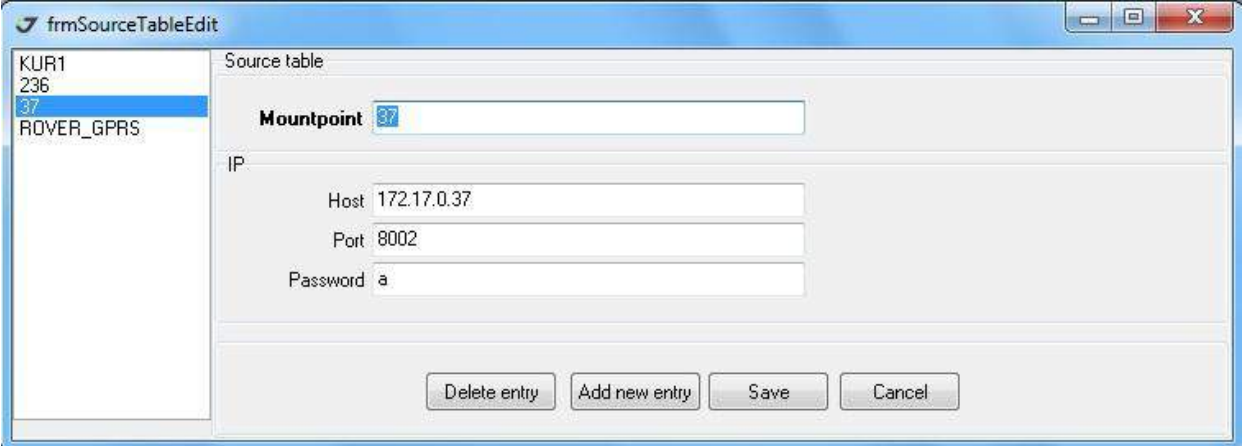

Рис.11-5

Если все поля заполнены правильно, для сохранения введённой информации следует нажать кнопку *Save*, при этом в левой части окна в списке приёмников появится имя приёмника, для которого была введена информация. Если необходимо ввести информацию для следующего приёмника, необходимо нажать кнопку *Add new entry.* Если необходимо для какого-либо приёмника отредактировать ранее введённую информацию, следует в списке приёмников выделить имя этого приёмника, в строках ввода произвести необходимую редакцию и нажать кнопку *Save*, после чего внесённые изменения будут сохранены. Для удаления приёмника из списка следует в списке приёмников выделить имя удаляемого приёмника и нажать кнопку *Delete entry*, для отмены внесённых изменений – кнопку *Cancel*.

5. Принимая координаты приёмника, программа для каждой составляющей координат строит графики их изменений. Если пользователем не были в программе зафиксированы координаты объекта мониторинга, то в качестве исходных координат берутся первые, полученные от приёмника, далее строится график отклонения вновь получаемых координат от исходных. Если есть необходимость, можно заранее определить исходные координаты. Для этого следует в окне *NMEA* (рис.11-2) нажать кнопку *привязан к [None]*. В открывшемся окне *привязан к [None]* (рис.11-6) следует выбрать тип координат,

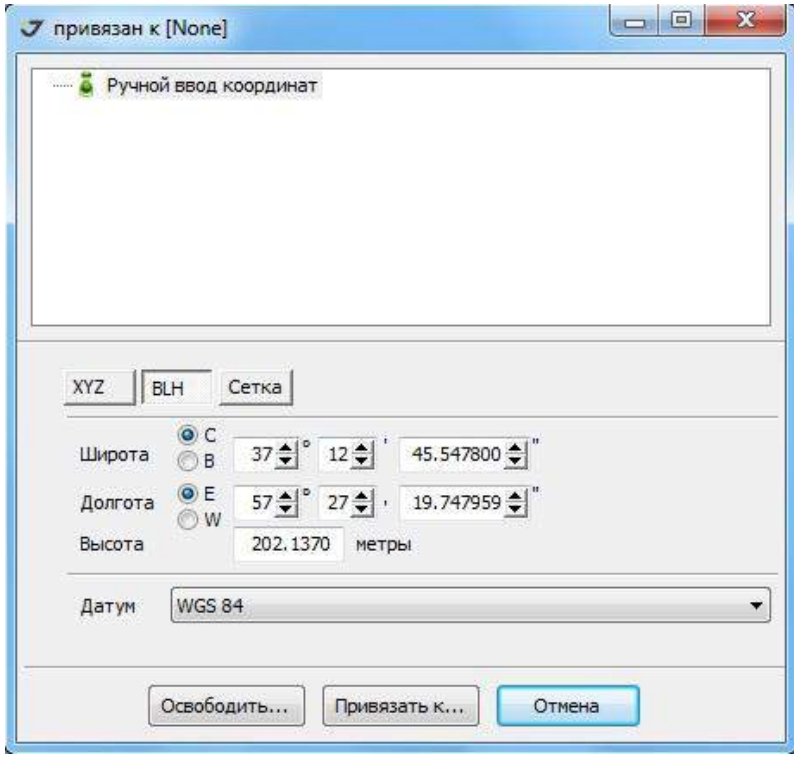

Рис.11-6

которые будут введены (*XYZ*, *BLH* или *Сетка*), датум и в окнах ввода ввести координаты, после чего нажать кнопку *Привязать к...*. В качестве исходных координат при построении графиков будут приняты введённые координаты, а в окне *NMEA* возле кнопки привязки к координатам появится надпись *привязан к Ручной ввод* (рис.11-7):

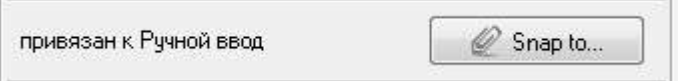

## Рис.11-7

Если необходимо не брать введённые координаты в качестве исходных, следует нажать кнопку Освободить. Тогда введённые координаты не будут браться в качестве исходных, а соответствующие поля ввода будут обнулены. Для выхода из окна *привязан к [None]* без сохранения внесённых изменений следует нажать кнопку *Отмена*.

6. Если есть необходимость срочного оповещения оператора о превышении в процессе мониторинга отклонением координат по хотя бы по одной из трёх составляющих какоголибо заранее определённого значения, следует в окне *NMEA* (рис.11-2) в разделе *Сигнал,м* ввести для трёх составляющих координат предельно допустимые значения отклонений, а в окне *Выполняемый файл* определить имя выполняемого файла, который будет запущен при превышении отклонений координат хотя бы одного из допустимых значений. Для выбора выполняемого файла следует нажать кнопку откроется стандартное диалоговое окно *Open* (рис.8), в котором следует найти и выделить имя файла, после чего нажать кнопку *Ope*n.

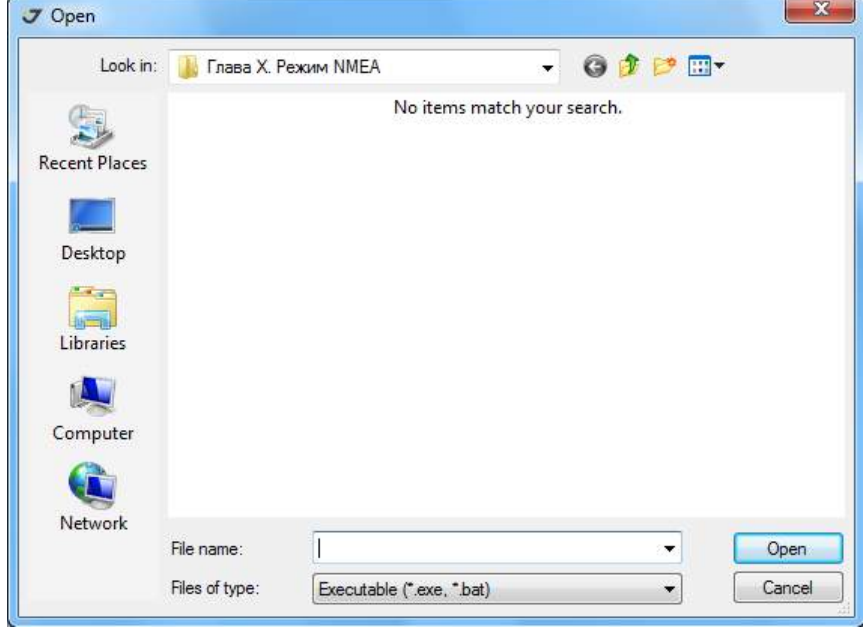

## Рис.11-8

Если необходимо сохранить историю выполненных операций (принятых от приёмника сообщений) следует в окне *NMEA* установить флажок *Сохранить лог*. *\*.log*-файл сохранится с составным именем, состоящим из имени слоя и имени проекта. Для удобства работы со слоями введён параметр *Сессия*. Время, введённое в качестве этого параметра, является максимальным при создании слоя для приёмника, для которого оно введено. Как только время накопления информации в слой превысит введённое значение параметра, слой автоматически закроется и для этого приёмника откроется другой слой, куда и будет записываться поступающая информация. Количество слоёв для приёмника не ограничено. Параметр *Частота обновления* устанавливает интервал времени, через который приёмник посылает программе сообщения, и, соответственно, минимальный период отображения позиции приёмника на экране (так как, получив сообщение, программа может не получить позицию выбранного типа, например, если при выбранном режиме *RTK-Fix* приёмник не смог произвести фиксацию).

7. После определения всех полей и режимов в окне *NMEA* следует нажать кнопку *ОК*. Окно *NMEA* закроется, а процесс мониторинга стартует. В левой панели главного окна, в закладке *Карт*а (рис.11-9) появится новый слой с именем, соответствующим имени приёмника, используемого для мониторинга. В иконке напротив имени слоя будет двигаться красная ломаная линия, схематически изображающая график, что служит признаком идущего процесса мониторинга. Если график в иконке неподвижен, это означает, что процесс мониторинга по какой-либо причине остановлен.

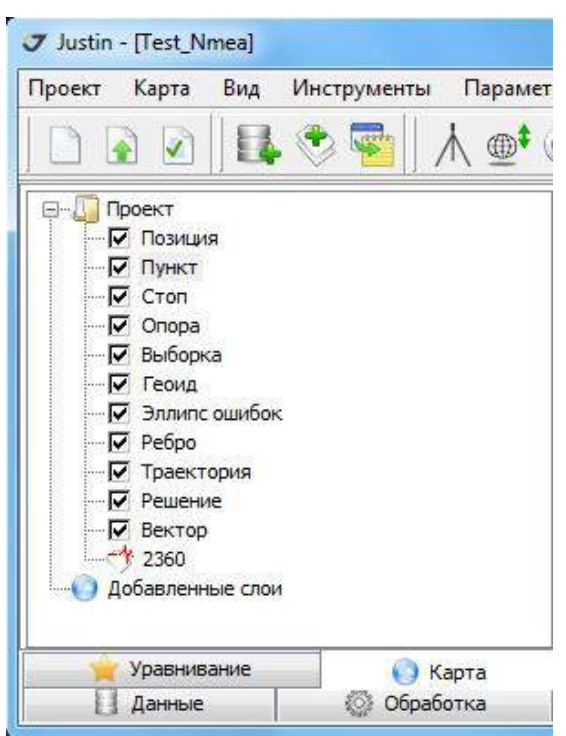

Рис.11-9

8. Позиции, соответствующие получаемым координатам, отображаются на карте в главном окне точками определённого цвета. Автоматического масштабирования окна не производится, поэтому чтобы увидеть на карте позиции, следует навести курсор на имя слоя и нажав правую клавишу мыши, выбрать в появившемся окне пункт *Показать слой целиком* (рис.11-10):

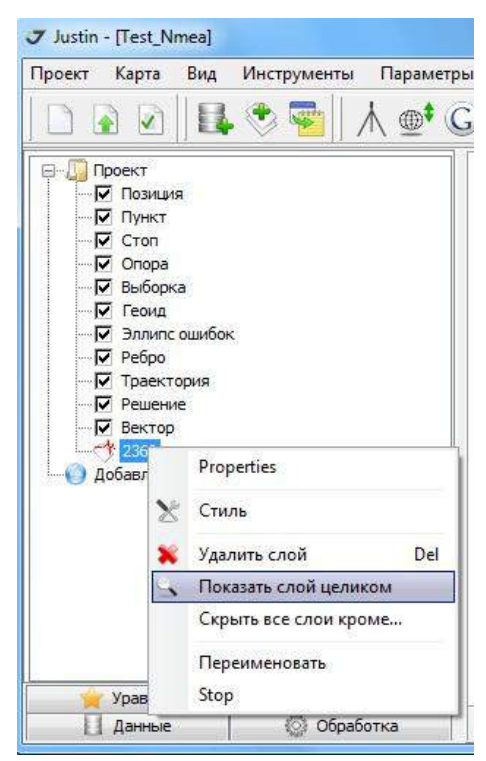

## Рис.11-10

Совокупность всех полученных от приёмника позиций будет отображена на карте главного окна (рис.11-11):

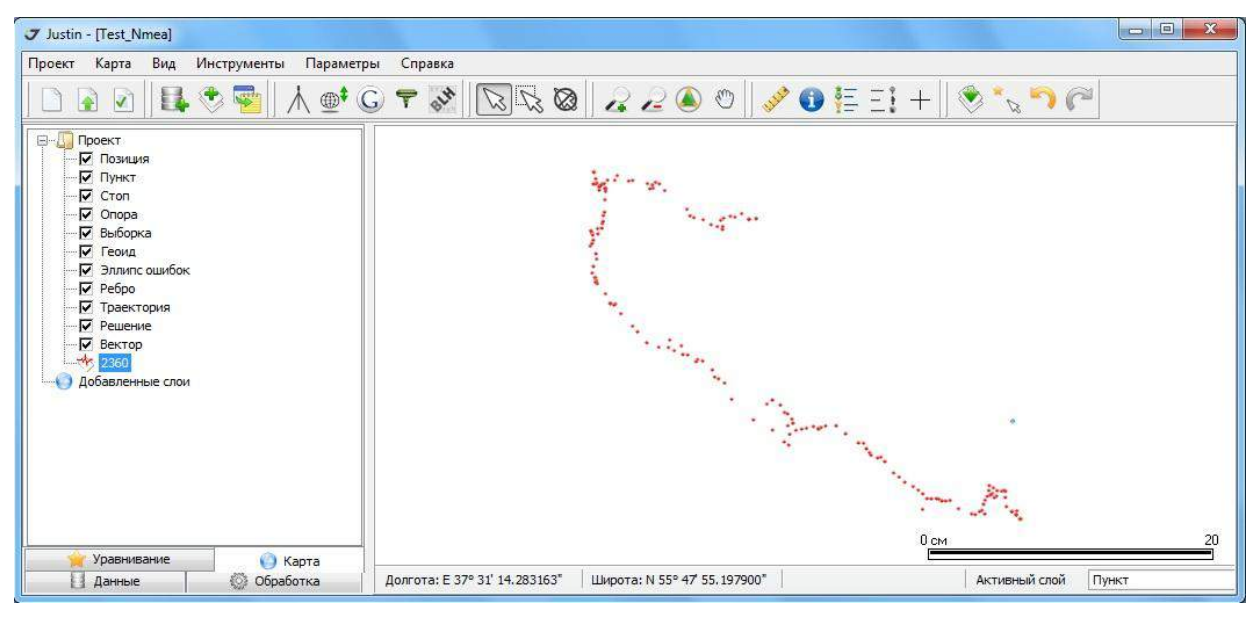

Рис.11-11

Если приём информации идёт с нескольких приёмников в соответствующее количество слоёв, можно таким же образом сделать все слои одновременно видимыми на карте, при этом для наглядности лучше для каждого слоя использовать свой цвет. Чтобы скрыть слой, следует навести на его имя курсор и нажать левую клавишу мыши два раза. Чтобы сделать видимым уже скрытый слой, надо сделать то же самое.

9. Для того, чтобы увидеть таблицу принимаемых от приёмника сообщений и графики отклонений принимаемых от приёмника координат от исходных, следует выбрать последовательно пункты *Вид-NMEA* (рис.11-12):

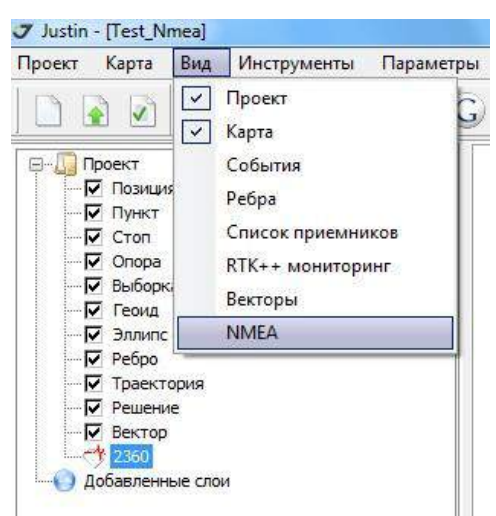

Рис.11-12

Внизу главного окна появится окно, состоящее из двух закладок соответственно выводящих на экран таблицу и график. Таблица выводится в виде последовательных сообщений (рис.11-13):

| \$GPGGA,144230.00,5547.9181407,N,03731.2557848,E,4,15,0.94,367.8531,M,14.5723,M,0.0,0000*73<br>\$GPGGA,144232.10,5547.9198347,N,03731.2570761,E,1,15,0.81,368.8563,M,14.5723,M,,*5D<br>\$GPGGA,144232.20,5547,9198357,N,03731,2570769,E,1,15,0.81,368,8600,M,14,5723,M,,*51<br>\$GPGGA,144232.30,5547.9198358,N,03731.2570769,E,1,15,0.81,368.8579,M,14.5723,M,,*52<br>\$GPGGA,144232.40,5547.9198347,N,03731.2570758,E,1,15,0.81,368.8557,M,14.5723,M,,*55<br>\$GPGGA.144232.50.5547.9198359.N.03731.2570766.E.1.15.0.81.368.8547.M.14.5723.M.,*57<br>\$GPGGA,144232.60,5547.9198356,N,03731.2570767,E,1,15,0.81,368.8539,M,14.5723,M,,*53<br>\$GPGGA,144232.70,5547.9198361,N,03731.2570763,E,1,15,0.81,368.8547,M,14.5723,M,,*5B<br>\$GPGGA,144232.80,5547.9198352,N,03731.2570750.E,1,15,0.81,368.8520,M,14.5723,M,,*55<br>\$GPGGA,144232.90,5547.9198355,N,03731.2570752,E,1,15,0.81,368.8535,M,14.5723,M,,*55 |
|----------------------------------------------------------------------------------------------------|
| \$GPGGA,144231.00,5547.9181417,N,03731.2557857,E,4,15,0.94,367.8559,M,14.5723,M,0.0,0000*73<br>\$GPGGA,144233.10,5547,9198363,N,03731.2570758,E,1,15,0.81,368.8527,M,14.5723,M,,*50<br>\$GPGGA,144233.20,5547.9198369,N,03731.2570750,E,1,15,0.81,368.8518,M,14.5723,M,,*5D<br>\$GPGGA,144233.30,5547.9198374,N,03731.2570750,E,1,15,0.81,368.8538,M,14.5723,M,,*52<br>\$GPGGA,144233,40,5547,9198361,N,03731.2570743,E,1,15,0.81,368.8505,M,14.5723,M,,*5D                                                                                                    |
|                                                                                                    |
|                                                                                                    |

Рис.11-13

График (рис.11-14) постоянно пополняется вновь поступающей информацией с автоматическим масштабированием, где разным цветом (см. здесь же легенду) показаны графики отклонения принимаемых координат от исходных:

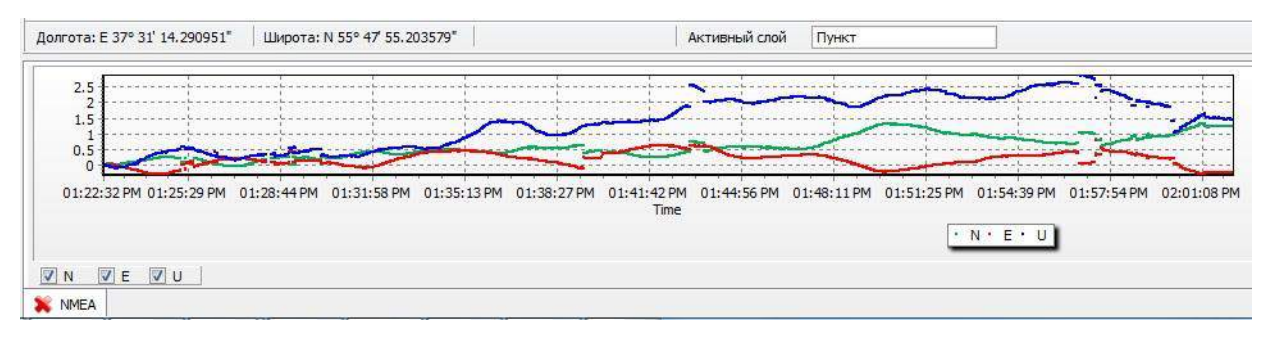

Рис.11-14

Если информация принимается одновременно с нескольких приёмников, то график будет показан для приёмника, слой для записи которого выделен в закладке *Карта*. Одновременно показать графики для разных приёмников невозможно. Вывод на карту позиций для разных слоёв и показ графика для какого-либо слоя никак между собой не связаны и возможны в разных комбинациях. Чтобы не показывать график, следует или ещё раз выбрать последовательно пункты *Вид-NMEA*, или закрыть окно, нажав на красный крестик с аббревиатурой *NMEA* в нижней левой части экрана. Если обе закладки нажаты одновременно, то таблица и график выводятся одновременно (рис.11-15):

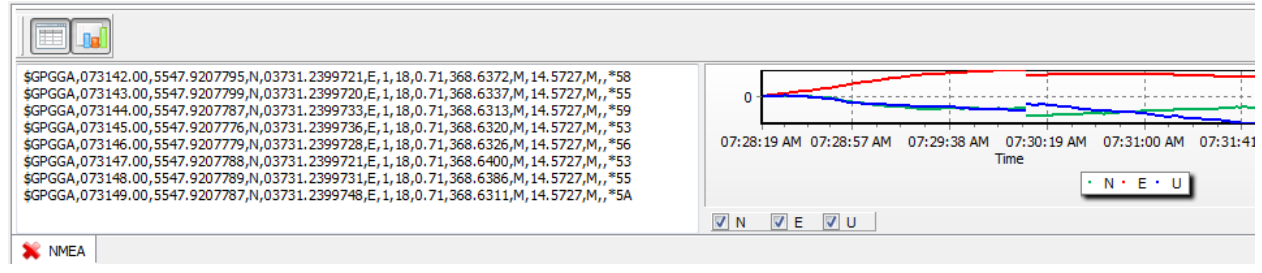

Рис.11-15

10. Для проведения операций со слоем следует навести курсор на имя слоя и нажать правую клавишу мыши. В открывшемся окне (рис.11-16) доступны следующие возможности:

При выборе пункта *Properties* открывается окно *NMEA*, работа с ним описана выше.

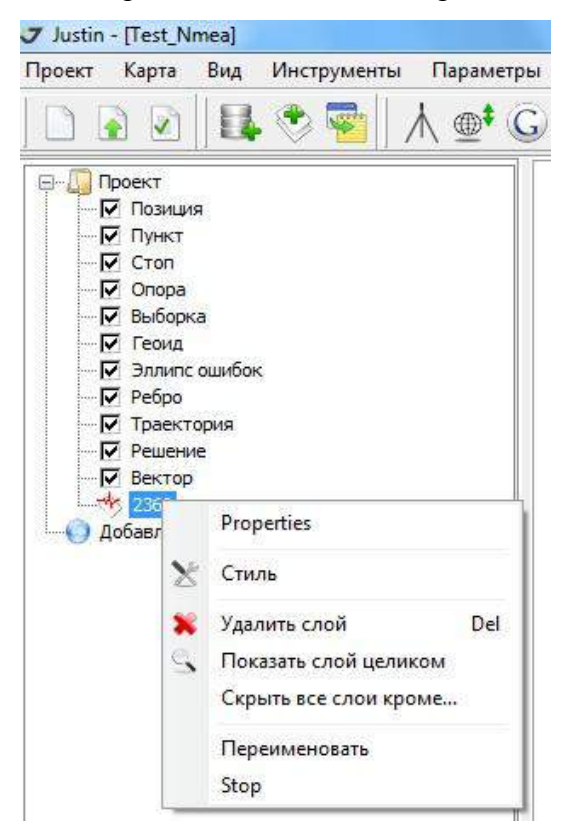

Рис.11-16

При выборе пункта *Удалить слой* слой удаляется, приём информации с соответствующего приёмника прекращается. При выборе пункта *Показать слой целиком* карта масштабируется таким образом, чтобы все полученные от приёмника позиции были показаны на экране без необходимости его перемещения вправо-влево или вверх-вниз. При выборе пункта *Скрыть все слои кроме...*на экране показывается информация только выбранного слоя, при этом приём информации во все слои продолжается. Пункт *Переименовать* служит для переименования слоя, что отобразится в закладке *Карта*. При выборе пункта *Stop* приём информации в выделенный слой прекращается. При выборе пункта *Стиль* открывается окно *Стиль слоя* (рис.11-17,11-18) в котором можно

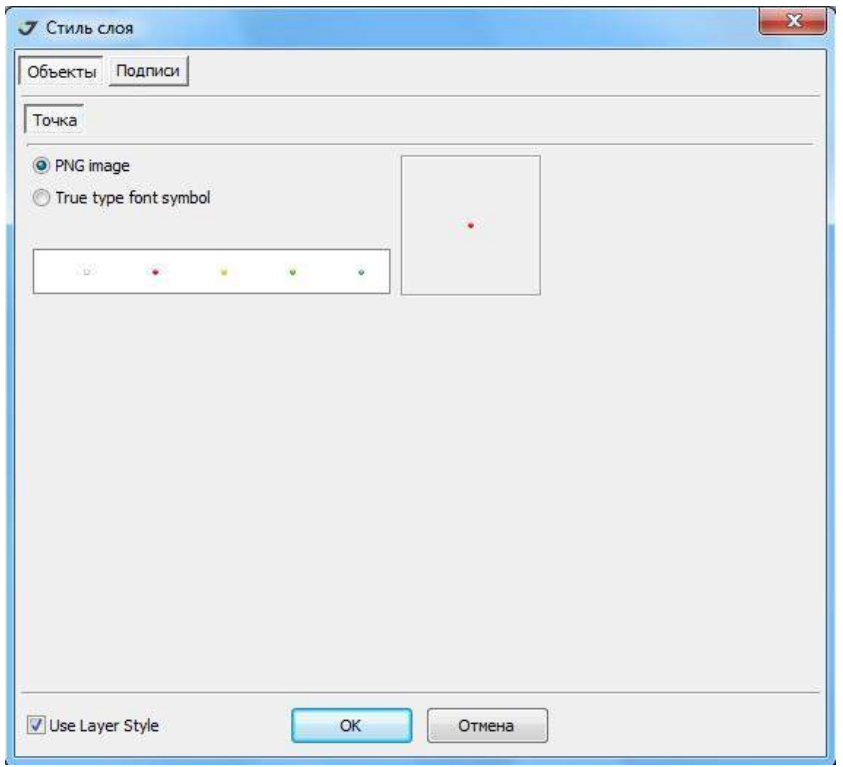

Рис.11-17

настроить внешний вид выводимых на экран в главном окне подписей (шрифт, цвет и т.д.) объектов на карте. В закладке *Объекты* этого окна (рис.11-17) можно изменить цвет точек, которыми отображаются на карте получаемые от приёмника позиции. Закладка *Подписи* этого окна (рис.11-18,11-19) состоит из двух закладок. В закладке *Стиль* (рис.11-18) можно настроить внешний вид выводимых на экран в главном окне подписей (шрифт, цвет и т.д.) объектов на карте.

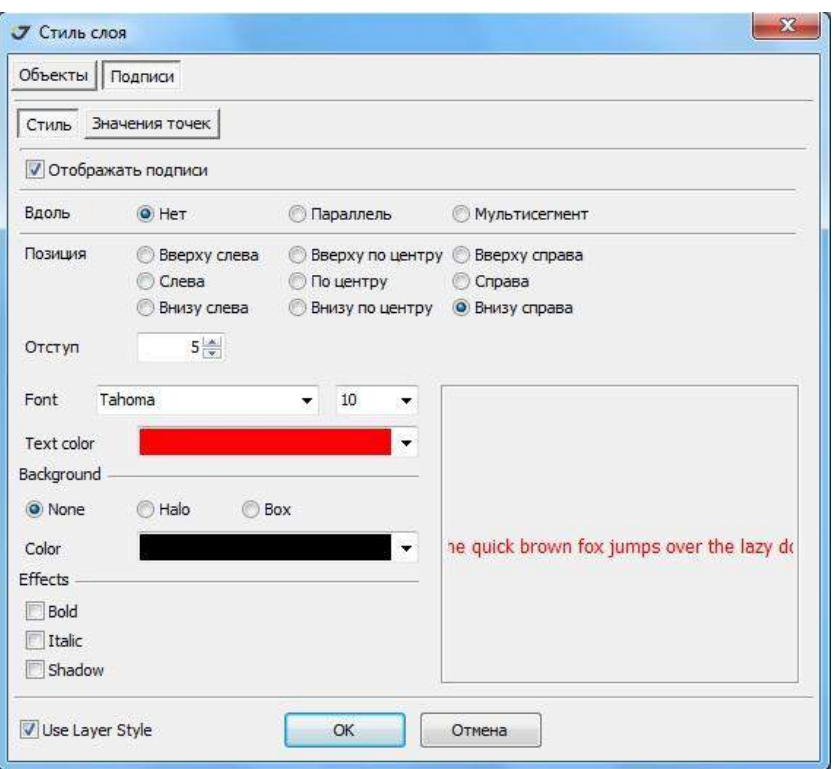

Рис.11-18

В закладке *Подписи* (рис.11-19) можно определить набор подписей для объекта на карте. Для этого следует выделить в левой части окна параметр для подписи и нажать кнопку

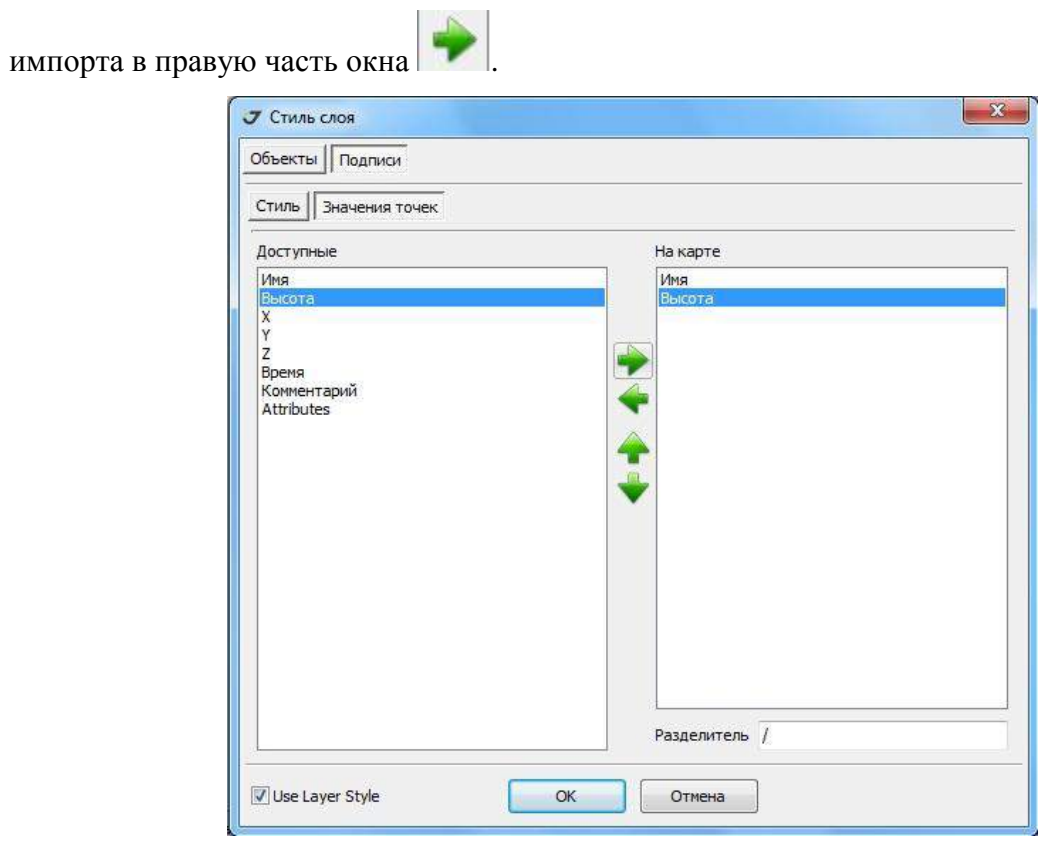

Рис.11-19

Параметр, находящийся в правой части окна, будет показан в виде подписи к объекту на карте. Для удаления параметра из подписи объекта на карте следует выделить его в

правой части окна и нажать кнопку удаления параметра с карты **..................** В строке ввода *Разделитель* определяется разделитель между выводимыми на экран параметрами. После определения выводимых на экран параметров следует нажать кнопку *ОК* для принятия вновь созданной конфигурации или нажать кнопку *Отмена* для возвращения к старой конфигурации.